## **Employee Self-Service from Home Quick Reference Guide**

## **Accessing Self Service from Home**

1. Access<http://www.munsonhealthcare.org/Citrix> and select the appropriate installation instructions for your device. Navigate down the page to **Learn More About Citrix StoreFront** section (see below) and choose your appropriate operating system installation link.

## **Learn More About Citrix StoreFront**

- [Instructional WebEx](https://munson.wistia.com/medias/xds2fnnizv)
- Remote Users [Android Installation Instructions.pdf](https://www.munsonhealthcare.org/media/file/StoreFront%20-%20Andriod(1).pdf)
- Remote Users [iPad and iPhone Installation Instructions.pdf](https://www.munsonhealthcare.org/media/file/StoreFront%20-%20Apple%20Devices.pdf)
- Remote Users [Mac Installation Instructions.pdf](https://www.munsonhealthcare.org/media/file/StoreFront%20-%20Mac.pdf)
- Remote Users [Windows Instructions.pdf](https://www.munsonhealthcare.org/media/file/StoreFront%20-%20Windows.pdf)
- [StoreFront Quick Reference Guide.pdf](https://www.munsonhealthcare.org/media/file/StoreFront%20Quick%20Reference%20Guide.pdf)
- [StoreFront User Guide.pdf](https://www.munsonhealthcare.org/media/file/StoreFront%20User%20Guide.pdf)

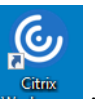

- 2. After installation of the client, click the **Workspace** icon that was installed in the previous step.
- 3. From within the Citirx StoreFront application, Select "Apps" enter "Edge" in the Search box or scroll down to select the Edge browser icon. The default Munson Intranet home page should load.Citrix Workspace

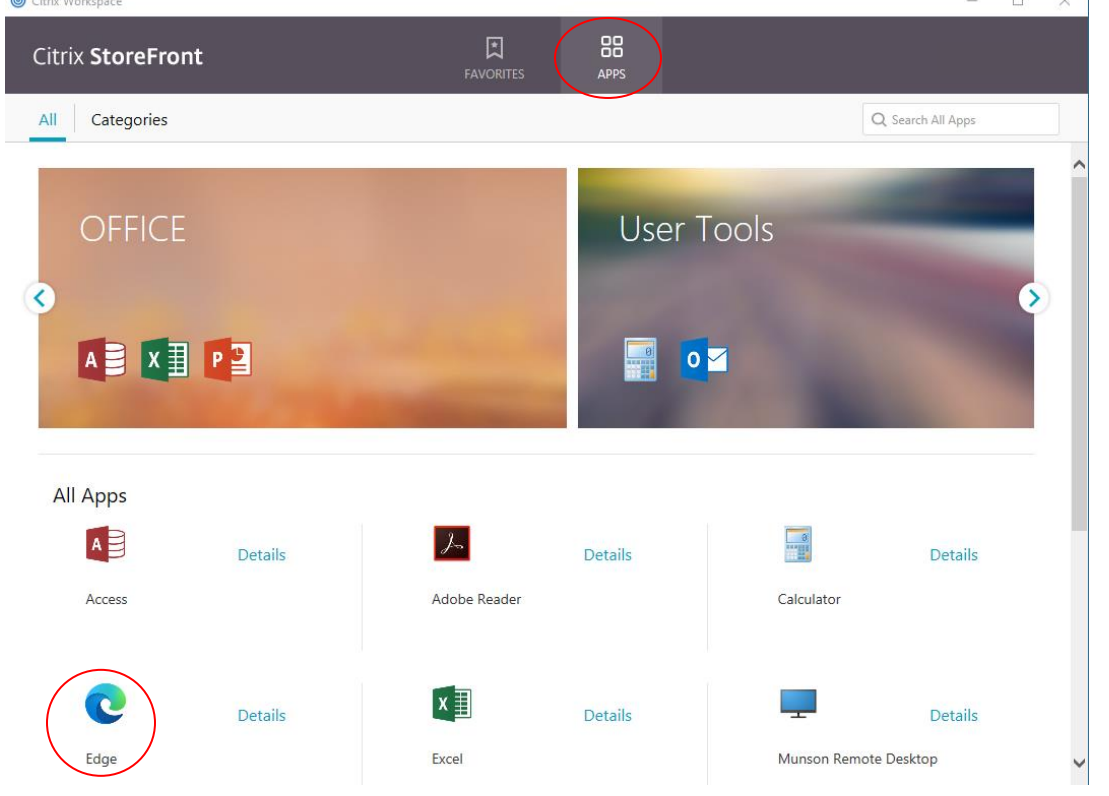

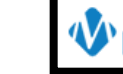

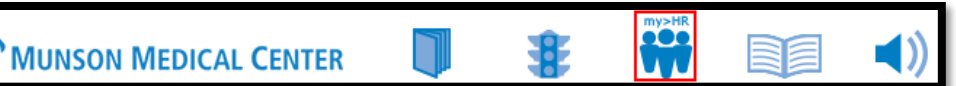

4. Select my>HR

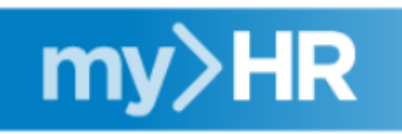

5. Select the large my>HR logo

NOTE: If you already have your network username/password set up, you will automatically be logged into the application with your established credentials.

6. On the upper left side of the screen, click Bookmarks to expand the Employee Self-Service menu, which can be clicked to expand other authorized sub menus within the application.

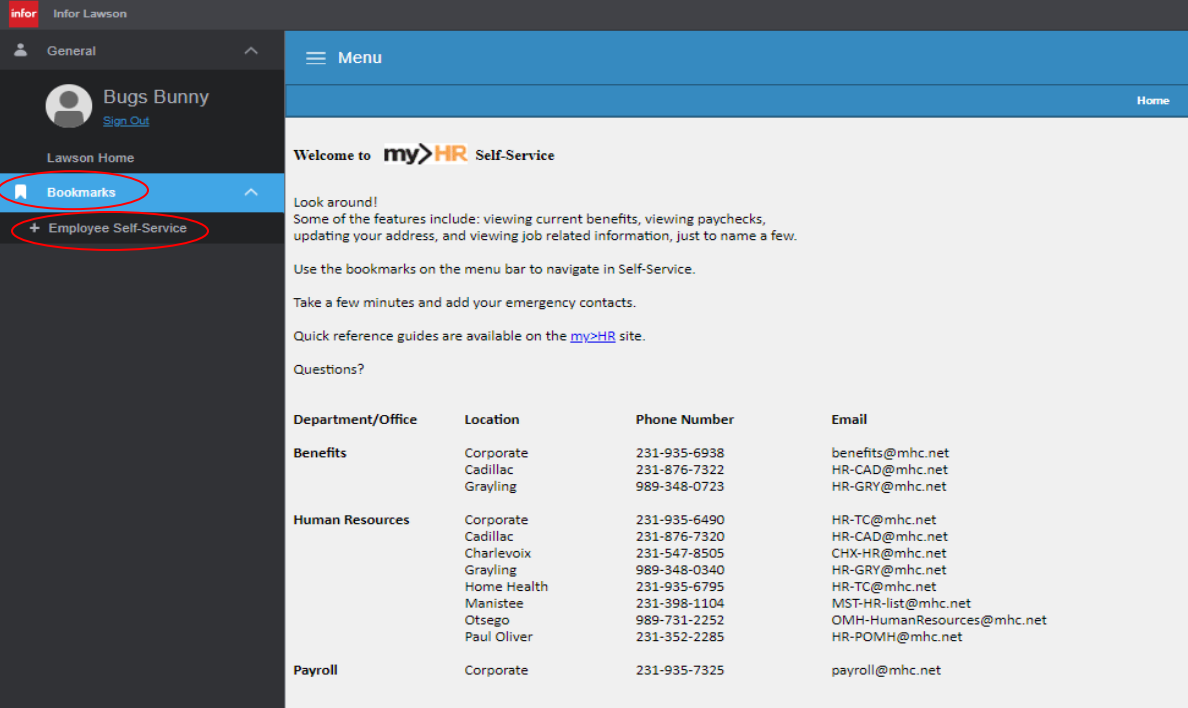